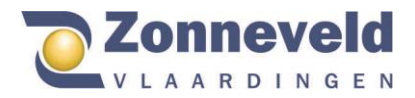

# **Handleiding webshop gebruik medewerker**

Via onze webshop kunt u het speciaal voor u geselecteerd assortiment bestellen. In deze handleiding vind u alles over het bestellen in onze webshop. Hoe u kunt inloggen, uw wachtwoord kunt veranderen maar ook waar u, uw budget en afleveradres vind. Mocht u na het lezen van deze handleiding nog vragen hebben bel of mail ons gerust.

#### Inloggen

3133 KV Vlaardingen

- 1. Via het team van Zonneveld Vlaardingen ontvangt u een email met daarin een link naar het bestelportaal van de webshop. Een voorbeeld van de link: (https://portaal.zonneveldvlaardingen/bedrijfsnaam) Wanneer op deze link geklikt wordt zal het volgende scherm verschijnen, eventueel met een andere afbeelding.
- 2. **De gebruikersnaam is uw e-mailadres** (welke door uw werkgever aan ons is verstrekt).
- 3. **Uw wachtwoord dient u zelf in te stellen**. Zie hierovor het kopje 'wachtwoord veranderen/vergeten'.

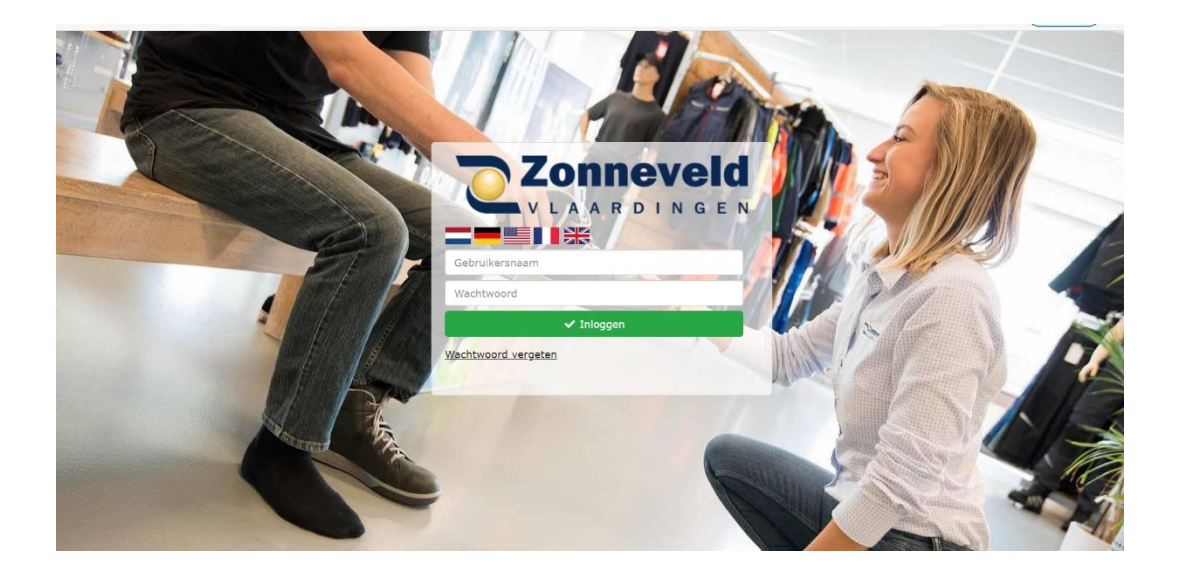

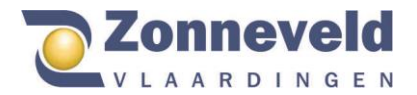

,,,,,,,,,,,,,,,,,,,

## Wachtwoord veranderen/ vergeten

Als u voor het eerst wilt inloggen moet u zelf een wachtwoord aanmaken. Ook als u uw wachtwoord bent vergeten kunt u deze op dezelfde wijze zelf aanpassen.

Op het inlogschem vult u enkel uw gebruikersnaam (e-mailadres) in en klikt daarna op de volgende knop:

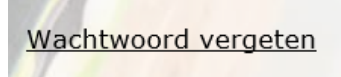

Hierna verschijnt het volgende scherm:

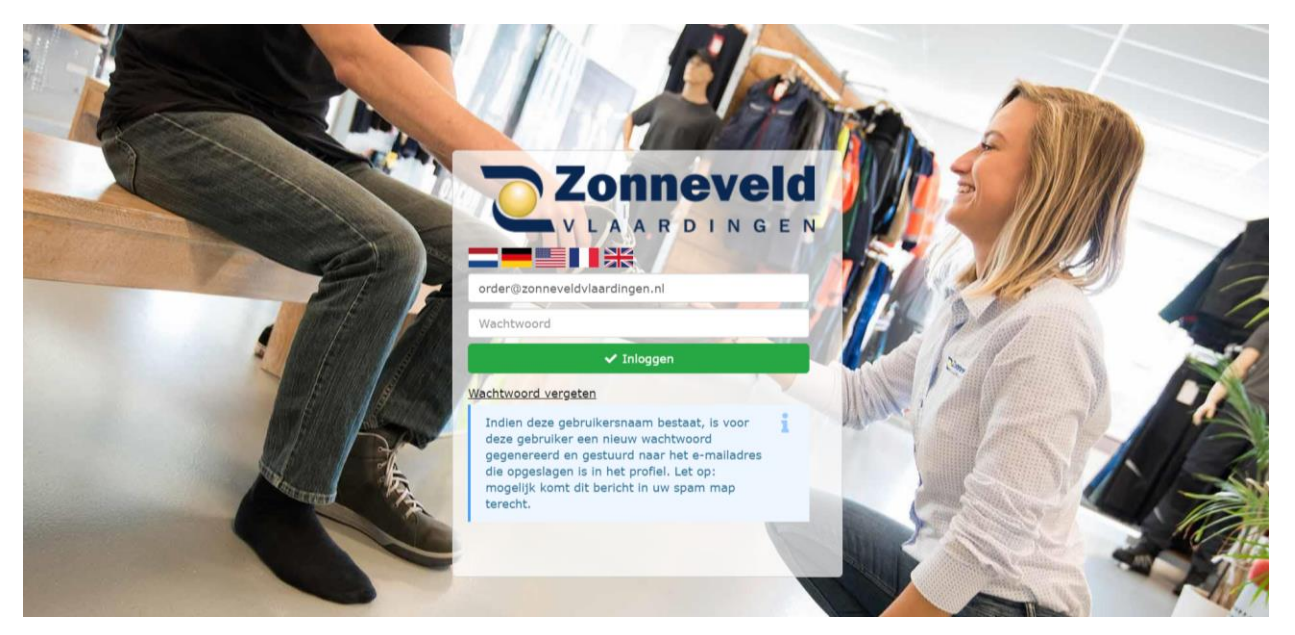

Naar het opgegeven e-mailadres is een nieuw wachtwoord gestuurd en u kunt opnieuw inloggen en uw eigen wachtwoord bedenken.

**Let op: mogelijk komt de mail met het nieuwe wachtwoord in uw spam map terecht.**

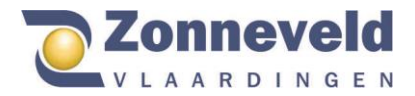

## Homepagina

Wanneer u heeft ingelogd zal het volgende scherm verschijnen. (De Lay-out ofwel de kleuren en het logo zullen zijn aangepast naar het bedrijf waar u werkzaam bent).

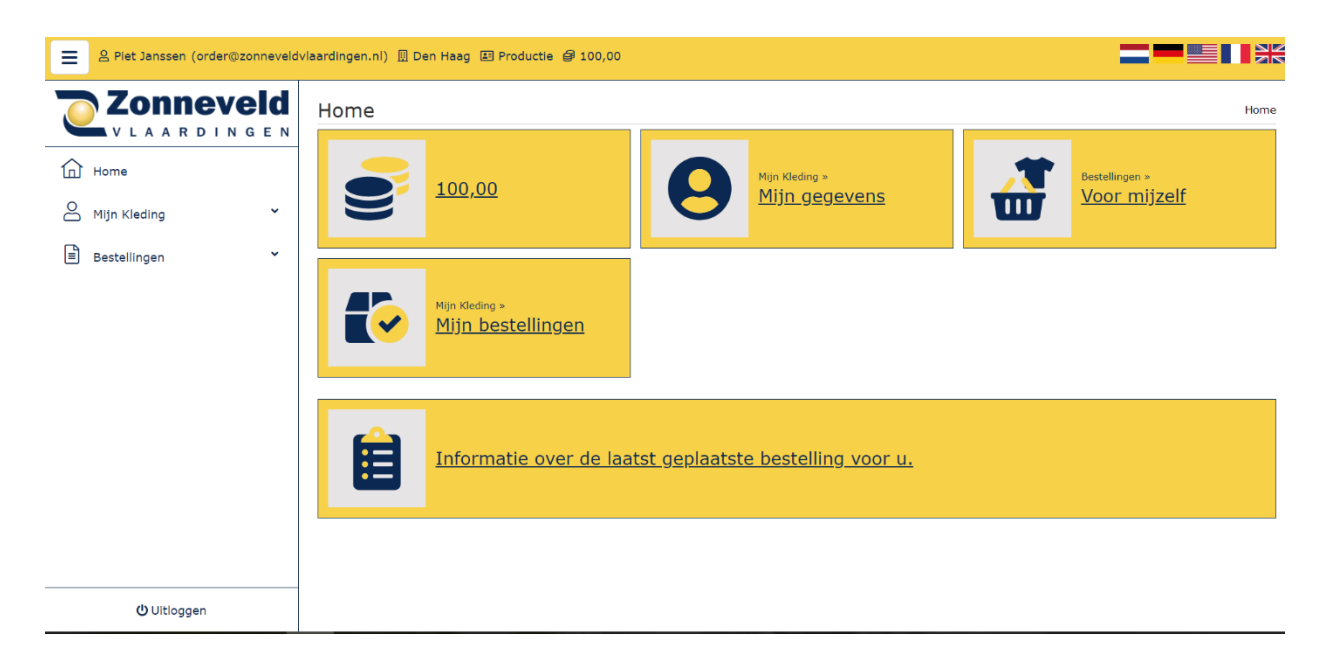

Op deze homepagina ziet u de volgende mogelijkheden:

- Uw budget of punten, in de bovenstaande afbeelding 100 punten
- Mijn kleding, mijn gegevens
- Bestellingen voor mijzelf
- Mijn kleding, mijn bestellingen
- Informatie over de laatst geplaatste bestelling voor u

Als u iets wilt bestellen drukt u op de knop:

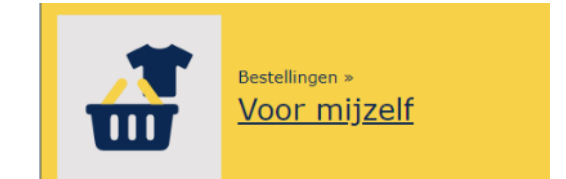

3133 KV Vlaardingen

**Beugsloepweg 22**  $\sim$  +31 10 248 85 55  $\sim$  info@zonneveldvlaardingen.nl  $\quad$  zonneveldvlaardingen.nl

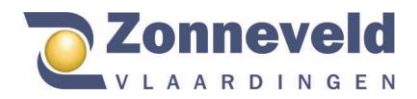

,,,,,,,,,,,,,,,,,,

# *Producten bestellen*

3133 KV Vlaardingen

**TEIR** 三 & Piet Janssen (order@zonneveldvlaardingen.nl) 圆 Den Haag 图 Productie @ 100,00 **Zonneveld** Voor mijzelf Bestellingen » Voor mijzelf **NVLAARDINGEN**  $\mathbf{1}$  $2 \quad 3$  $\widehat{\mathbb{D}}$  Home U bent aan het bestellen voor uzelf Selecteer een maat, het aantal producten en ga naar de volgende stap. 8 Mijn Kleding  $\check{}$  $\equiv \qquad \qquad \blacksquare \qquad \forall \qquad \forall$ **Bestellingen**  $\lambda$ Shirts/Polo's  $\checkmark$ · Voor mijzelf T-shirt 100% gekamd katoen JN002 zwart<br>B.4172.01. Punten 7,56 Artikel · Registreer retour  $\ddot{\phantom{0}}$ Aantal  $\circ$ Maat Maat Totaal  $0,00$ Poloshirt Classic JN070 zwart<br>B.4173.01. Punten 12,40 Artikel  $\circ$ Aantal Uw huidige budget bedraagt 100,00 punten. Het totaal voor deze bestelling is 0,00 punten.<br>U houdt 100,00 punten over na deze bestelling Volgende stap **む Uitloggen** 

Als u klikt op de knop ' bestellingen voor mijzelf'. Verschijnt het volgende scherm:

Op deze pagina vind u alle kleding die u kunt bestellen. Mochten er artikelen die u wilt bestellen niet zichtbaar zijn, neemt dan contact op met uw werkgever. Het punten aantal staat achter het product. Het is van belang dat u de maat per product aangeeft en het aantal dat u wilt bestellen. De volgende afbeelding is hier een voorbeeld van.

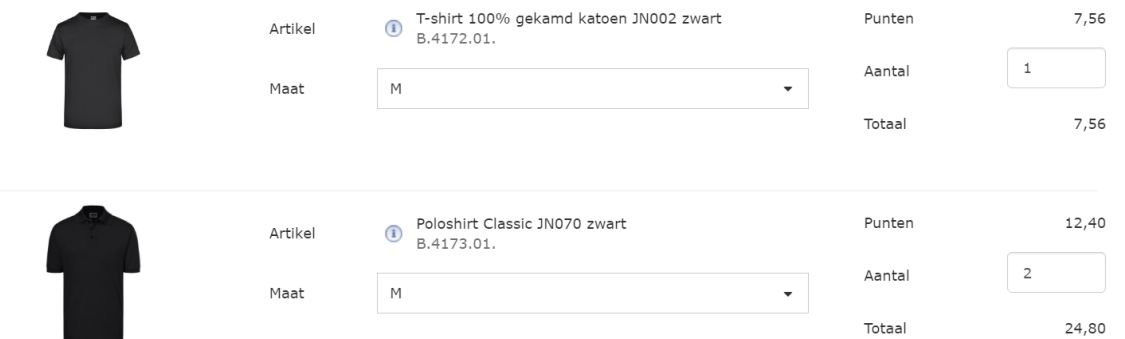

Onderaan de pagina kunt u gelijk het aantal overgebleven punten zien. Als de juiste maten en hoeveelheid producten zijn aangeklikt kunt u klikken op de knop ' volgende stap'.

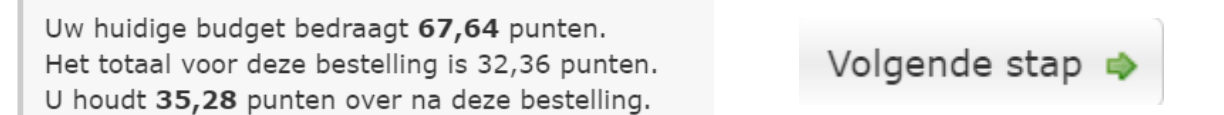

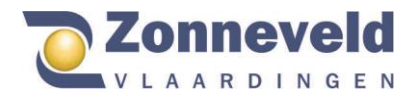

### *Order bevestigen*

Na het klikken op de knop 'volgende stap' verschijnt het onderstaande scherm.

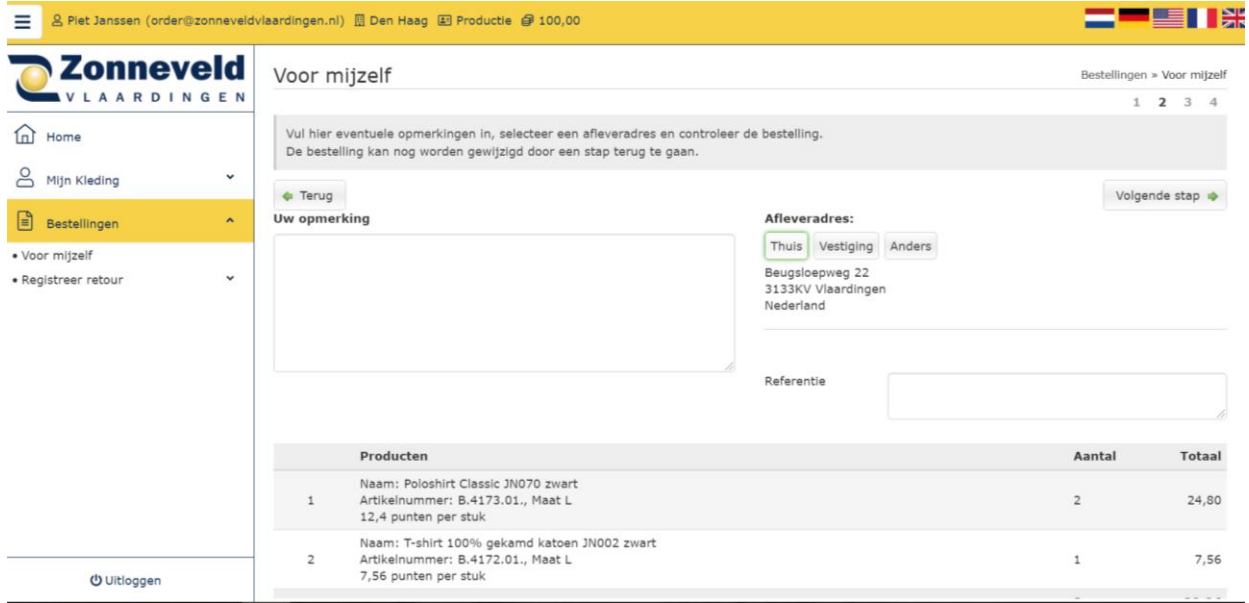

Hier kunt u het afleveradres kiezen. Niet altijd is de optie thuis, vestiging of anders te kiezen, dan is de keuze al voor u gemaakt.

Op het bovenstaande scherm kunt u ook eventuele opmerkingen plaatsten, deze worden door de binnendienst bekeken en verwerkt.

Controleer uw bestelling goed op aantallen/maten en type kledingstukken en klik op de knop 'volgende stap'. Het volgende scherm verschijnt:

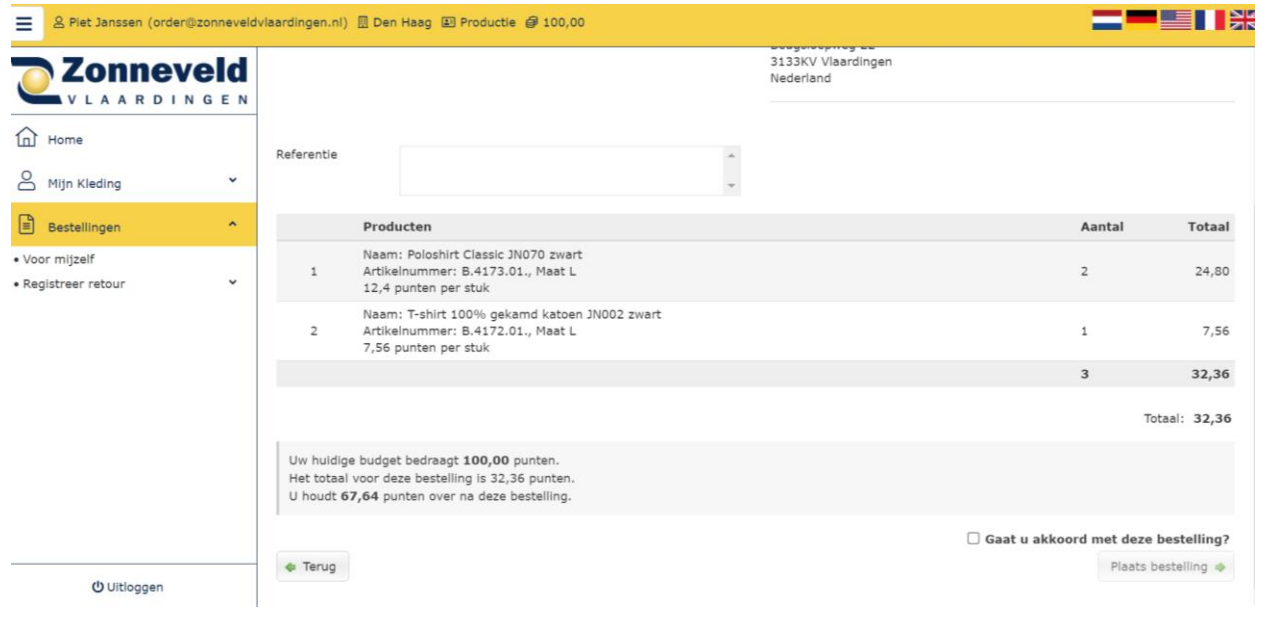

 $\odot$  Beugsloepweg 22 3133 KV Vlaardingen

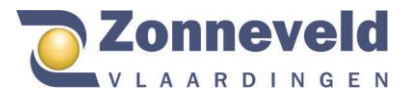

Hier wordt nogmaals gevraagd om de bestelling te controleren, wanneer deze correct is kunt u het onderstaande hokje aanvinken:

# $\Box$  Gaat u akkoord met deze bestelling?

Het volgende scherm zal hierna verschijnen:

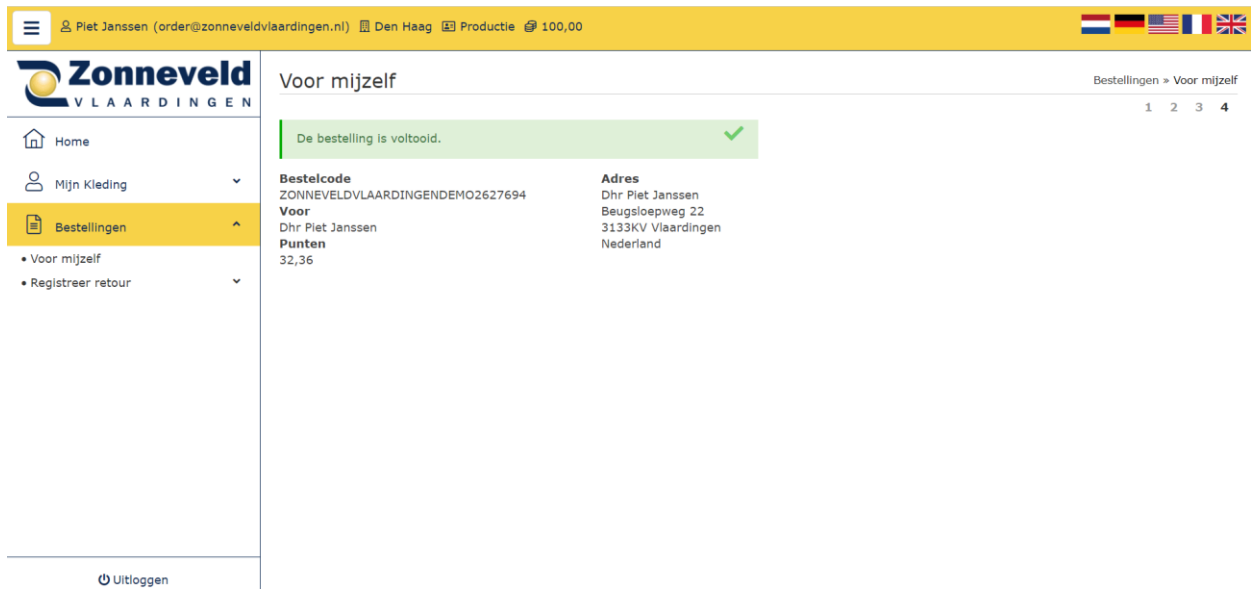

Hierop staan nogmaals alle gegevens en het aantal punten dat de bestelling gekost heeft.

#### **Let op: Enkel wanneer het groene scherm verschijnt is de bestelling voltooid.**

### Email bevestiging

Na bestelling en goedkeuring ontvangt u een orderbevestiging. Voor verdere vragen omtrent uw bestelling graag een e-mail verzenden naar [info@zonneveldvlaardingen.nl](mailto:info@zonneveldvlaardingen.nl) onder vermelding van u naam en bedrijf.